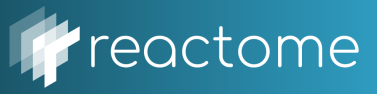

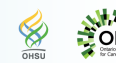

**NYU Langone** 

### **CBW Lab Module 4 Questions**

**Aim:** This exercise will provide you with an opportunity to perform pathway and network analysis using the Reactome Functional Interaction (FI) network and the ReactomeFIViz Cytoscape app.

**Goal:** Analyze gene lists and somatic mutation data to identify biology that contributes to GBM and ovarian cancer.

# **Example 1: Pathway-based analysis of GBM genelist**

- o Open up Cytoscape.
- o Go to Apps >Reactome FI>Reactome Pathways.
- o Unfurl the "Signal Transduction" events in the event hierarchy, by clicking the triangle to the left of the event name, in the "Reactome" tab on the left.
- o Click on your favourite pathway.
- $\circ$  Right-click on the highlighted pathway name in the display drop-down menu, select "Analyze Pathway" Enrichment"
- $\circ$  Upload/Browse/"Copy-and-paste" the "GBM genelist.txt" data into the Reactome Pathway Enrichment Analysis, and click "OK".

### Question

1: What are the most significant biological pathways when the FDR Filter is set to 0.05?

- o Hint: Take a look at the list of significant pathways.
- o Right-click on a pathway in the Table Panel, and click "View in Diagram".
- o Purple-coloured nodes reflect hits in the dataset.
- o Right-click on highlighted nodes to invoke additional features.

### **Example 2: Network-based analysis of GBM gene-sample data**

- o Open up Cytoscape.
- o Go to Apps>Reactome FI and Select "Gene Set/Mutational Analysis".
- o Choose "2020 (Latest)" Version.
- o Upload/Browse "GBM\_genesample.txt" file.
- o Select "Gene/sample number pair" and Choose sample cutoff value of 4.
- o Select "Fetch FI annotations".
- o Click OK.
	- 1. Describe the size and composition of the GBM sub-network?
	- 2. What are the most frequently mutated genes?
	- 3. Describe the TP53-PEG3 interaction, and the source information to support this interaction?
	- 4. Describe the data sources for the TAF1-TAF7L FI?
	- 5. After clustering, how many modules are there?
	- 6. How many pathway gene sets are there in Module 3 when the FDR Filter is set to 0.0001 and Module Size Filter to 10?
		- o Hint: Analyze Module Functions>Pathway Enrichment. Select appropriate filters at each step.
	- 7. What are the most significant pathway gene sets in Module 0, 1, 2, and 3?
		- o Hint: You don't need to list them all!

# **Example 3: Network-based analysis of OvCa somatic mutation**

- o Open up Cytoscape.
- o Go to Apps>Reactome FI and Select "Gene Set/Mutational Analysis".
- o Choose "2020 (Latest)" Version.
- o Upload/Browse "OVCA\_TCGA\_MAF.txt" file.
- o Select "NCI MAF" (Mutation Annotation File) and Choose sample cutoff value of 4.
- o Do not select "Fetch FI annotations".
- o Click OK.
- 1. Describe the size and composition of the OvCa network?
- 2. What are the most frequently mutated genes?
- 3. After clustering, how many modules are there?
- 4. How many pathway gene sets are there in Module 1 when the FDR Filter is set to 0.005 and Module Size Filter to 10?
	- o Hint: Analyze Module Functions>Pathway Enrichment. Select appropriate filters at each step.
- 5. What are the most significant pathway gene sets in Module 0, 1, 2, and 3?
- 6. Do the GO Biological Process annotations correlate with the significant pathway annotations for Module 0?
	- o Hint: Analyze Module Functions>GO Biological Process. Select appropriate filters at each step.
- 7. What are the most significant GO Cell Component gene sets in Module 2 when the FDR Filter is set to 0.005 and Module Size Filter to 10? [Optional]
	- o Hint: Analyze Module Functions>GO Cell Component. Select appropriate filters at each step.
- 8. Are any of the modules annotated with the NCI Disease term: "Stage\_IV\_Breast\_Cancer" [malignant cancer]?
	- o Hint: Load Cancer Gene Index>Neoplasm>Neoplasm\_by\_Site>Breast Neoplasm>…….
- 9. What are the targets of Axitinib?
	- o Hint: Overlay Cancer Drugs>Fetch Cancer Drugs. Maybe apply filters?
- 10. How many modules are statistically significant in the CoxPH analysis?
	- o Hint: Analyze Module Functions>Survival Analysis>Upload/Browse "OVCA\_TCGA\_Clinical.txt". Click OK.
- 11. What does the Kaplan-Meyer plot show for the most clinically significant module?
	- $\circ$  Hint: Click the most statistically significant module link [blue line] from the CoxPH results panel. Click OK. Click # plot.pdf to display Kaplan-Meyer plot. Repeat this for the other significant module links. KM plot: samples having genes mutated in a module (green line), and samples having no genes mutated in the module (red line).
- 12. Taking into what you have learned about module 4, what is your hypothesis?